## Restaurer une sauvegarde de ERUNT

### *Nota : ce premier essai s'effectue «HORS» Console de Récupération avec Windows XP démarré normalement. Il est très facile à effectuer pour se «faire la main» !*

**Démarrer l'Invite de commandes, puis :**

Au départ taper CD \ pour entrer dans C:\>

[**Attention** : un espace entre CD et \]

Puis taper successivement les commandes, en faisant «entrée» à chaque fois, comme indiqué sur la capture ci-dessous. Cela donne à la fin la commande suivante : **C:\WINDOWS\ERDNT\AutoBackup\19-03-2008\ERDNT.EXE**

### **On entre dans la sauvegarde de ERUNT**

**[Bienvenue - Ce programme permet... !]**

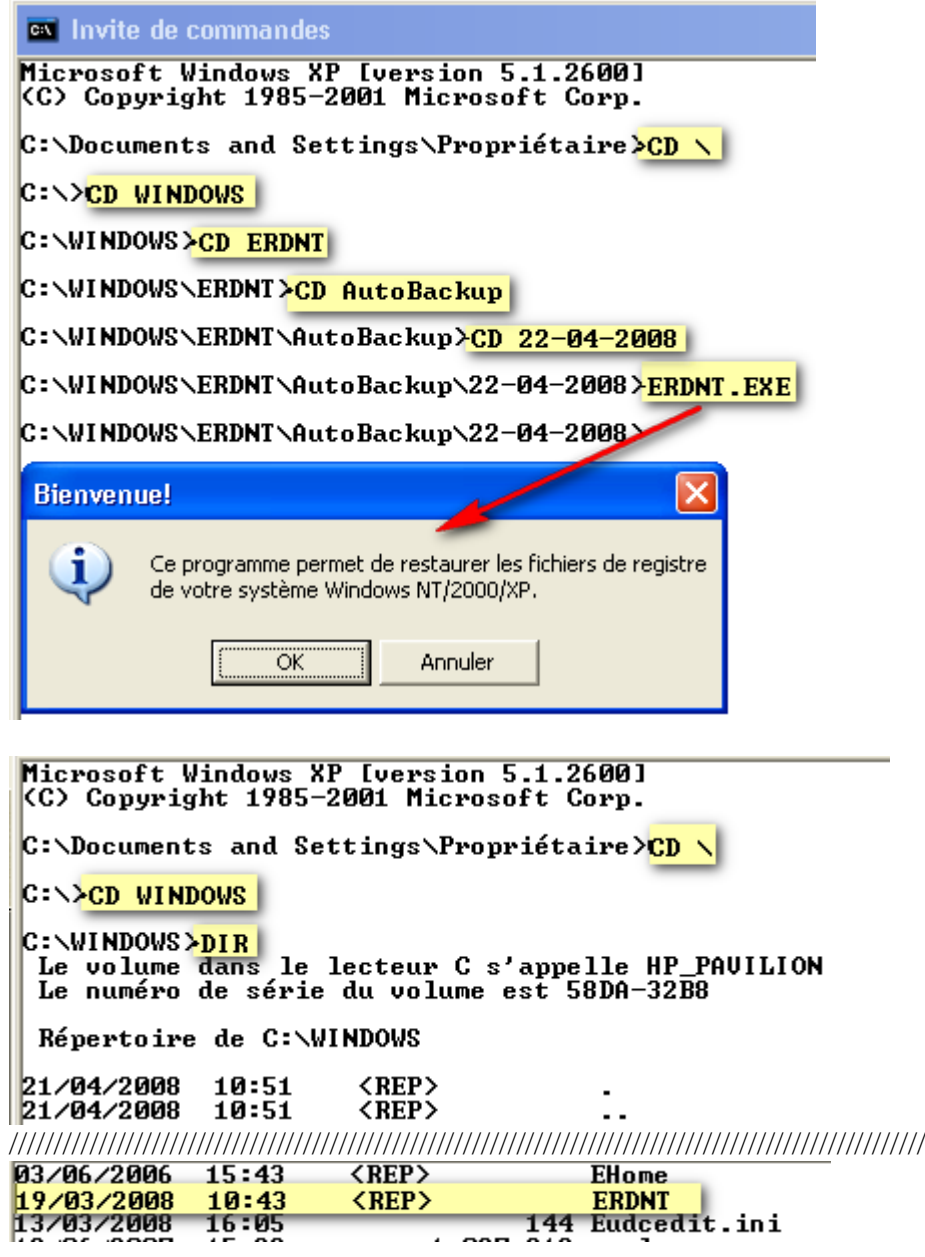

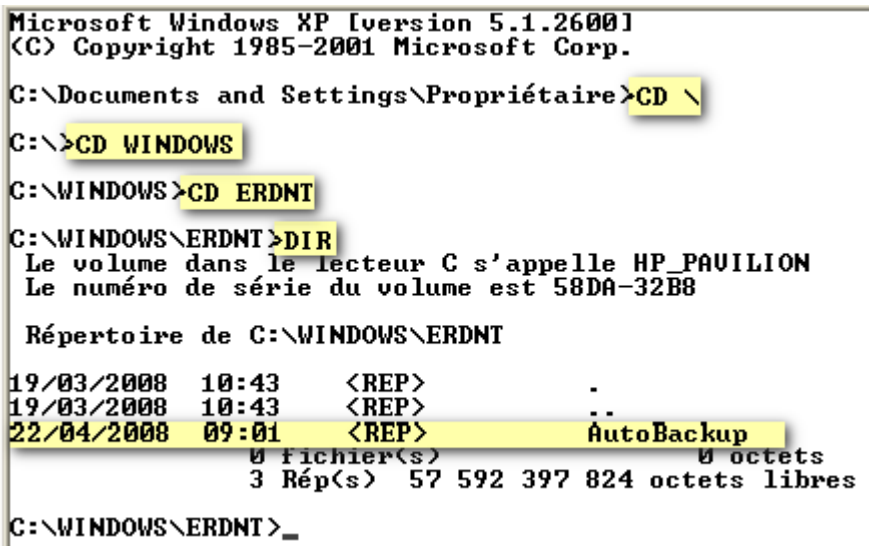

# RECUPERATION DU REGISTRE AVEC ERUNT

*Nota : cet essai s'effectue AVEC la Console de récupération [Windows XP NON démarré]. Il est important de tester cette récupération du registre. De cette façon, si celui-ci était corrompu on pourrait redémarrer Windows et le «récupérer»... et donc "récupérer" Windows !* 

### *[Pour la démonstration, changer le papier peint du Bureau]*

**- Changer l'ordre de démarrage (F1) dans le BIOS : choisir le CD** - Booter sur le CD [XP HOME **de base**]. Au démarrage, appuyer tout de suite sur «Entrée» 1 - Un écran bleu : Attendre le chargement puis arrivée sur : «**Installation de Windows XP Édition familiale**» : Appuyer sur «**R**» 2 - L'écran noir [de la CDR] : Entrée dans C:\WINDOWS: Sur quelle installation de Windows XP voulez-vous ouvrir une session ? : Choisir «**1**» Entrée - Ouvre la CDR pour entrer dans Windows, le prompt indique : C:\WINDOWS>

Pour aller dans le répertoire ERDNT, taper CD ERDNT [Sans slash. Terminologie :  $/$  =slash  $\ \$  =anti-slash]

On arrive dans C:\Windows\ERDNT - - Le prompt indique : C:\WINDOWS\ERDNT

Pour aller dans le répertoire AutoBackup, taper CD AutoBackup On arrive dans C:\Windows\ERDNT\AutoBackup - Le prompt indique : C:\Windows\ERDNT\AutoBackup

Choisir le dossier correspondant à la sauvegarde voulue. Par exemple 19-03-2008 Pour aller dans ce dossier, taper : CD 19-03-2008

*Tudju ! Le clavier numérique n'est pas activé ! - Appuyer sur [Verr. num*]

Le prompt indique : C:\WINDOWS\ERDNT\AutoBackup\19-03-2008>

Pour visualiser à nouveau le contenu, taper DIR. [On voit qu'il y a bien l'objectif ERDNT.CON]

Pour lancer la récupération, lancer le batch ERDNT.CON avec la commande suivante : Taper BATCH ERDNT.CON

Ce qui donne : C:\WINDOWS\ERDNT\AutoBackup\19-03-2008>BATCH ERDNT.CON La copie des ruches commence. Une fois les ruches copiées [Nb 10] :

- Quitter la CDR en tapant EXIT / Entrée

[Taper F1 pour changer l'ordre de démarrage : Windows, une première fois, redémarre en "Mode normal"]

Lorsque Windows est démarré : Éjecter le CD.

*Nota : le papier peint du Bureau n'a pas encore été modifié pour retrouver son aspect originel.*

Une fois revenu sous Windows, il faudra recommencer en cliquant cette fois sur ERDNT.EXE afin d'achever la restauration. Cette seconde phase est nécessaire pour achever la récupération du Registre. Donc :

Achever la procédure en cliquant sur :

**C:\WINDOWS\ERDNT\AutoBackup\19-03-2008\ERDNT.EXE**

- Cliquer sur ERDNT.EXE (Pour restaurer les fichiers du registre du système Windows NT/2000/XP). - OK !

- Accepter la demande de redémarrage de Windows :

*A l'ouverture, le Bureau a retrouvé son aspect originel.*

**=================================================================**

### **1 - Téléchargement :**

<http://www.larshederer.homepage.t-online.de/erunt/>

### **2 - Installation et Mode d'emploi :**

**[Installhttp://www.malekal.com/tutorial\\_ERUNT.php](http://www.malekal.com/tutorial_ERUNT.php) <http://forum.pcastuces.com/sujet.asp?f=1&s=147502>**

#### **- Voici la ligne complète :**

- Démarrer==>Tous les programmes==>Démarrage==>ERUNT AutoBackup ==>Propriétés==>Cible)

Dans "Cible" inscrire :

#### - **Pour Windows XP :**

"C:\Program Files\ERUNT\AUTOBACK.EXE" %SystemRoot%\ERDNT\AutoBackup\#Date# /noconfirmdelete /noprogresswindow /days:7

#### - **Pour Windows 7 :**

"C:\Program Files (x86)\ERUNT\AUTOBACK.EXE" %SystemRoot%\ERDNT\AutoBackup\#Date# /noconfirmdelete /noprogresswindow /days:7

Nota: **AUTOBACK.EXE** peut, parfois, se trouver dans le dossier ERUNT dans "Tous les programmes".